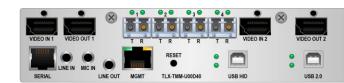

## thinklogical<sub>®</sub> **TLX KVM/Dual Video Extender Module** FPGA Program Code Update Procedure

TLX-TMM/TSM-H000D22, -U000D22, -H000D40, -U000D40 TLX-RMM/RSM-H000D22, -U000D22, -H000D40, -U000D40

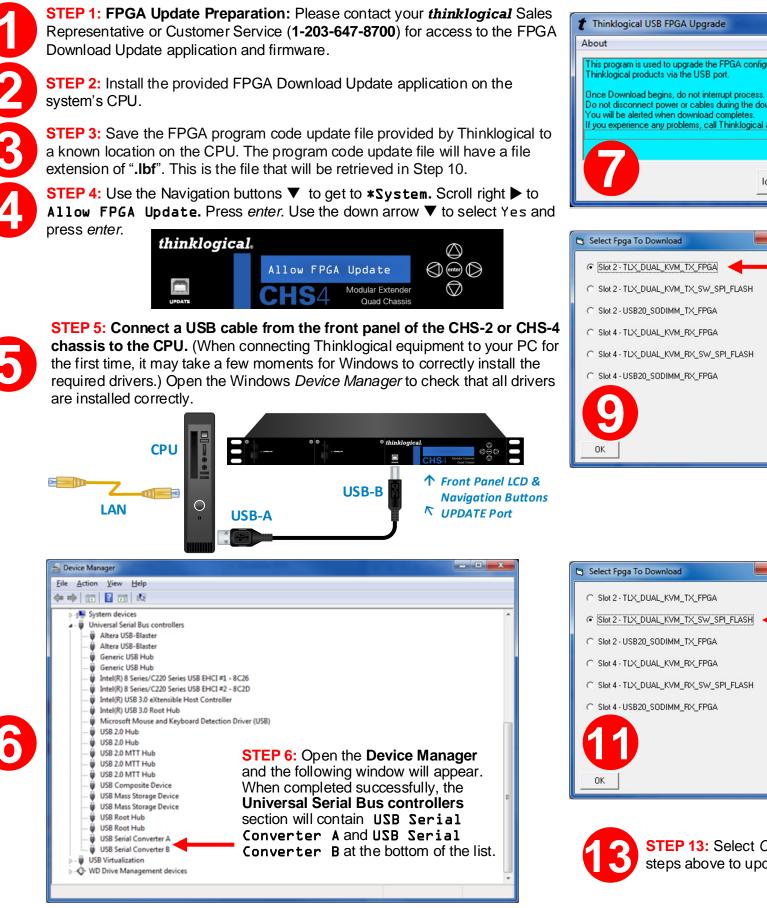

X Thinklogical USB FPGA Upgrade his program is used to upgrade the FPGA configuration chip of Variou ninklogical products via the USB port. left will appear. nce Download begins, do not interrupt process. not disconnect power or cables during the download process. u will be alerted when download complete: you experience any problems, call Thinklogical at (203) 783 9929 Identify Product Open File

STEP 7: Once the drivers are instal go to the Start menu and choose: S → All Programs → FPGA Downlo → FPGA Download. The window a Select Identify Product.

STEP 8: If you do no **Q4300RACK\_CTRL** (CHS4 Chass **Q2300RACK\_CTRL** (CHS2 Cha call Thinklogical for assist Otherwise, select Oper

STEP 9: You will see a window similar to this, depending on how many slots in the chassis are occupied (2 in this example). As shown, there are three firmware options for each of the TLX KVM modules. Slot 2 is a TX module and Slot 4 is an RX module. To upgrade the TX, for example, first select: Slot 2-TLX\_DUAL\_KVM\_TX\_FPGA (left).

The procedures are the same whether updating a Tx or Rx module. Screen options will reflect either choice. The Tx module update is shown here.

STEP 10: A dialog box similar to the one above will appear. Navigate to the folder with the unzipped firmware files from Step 3 (Dual\_TLXKVM\_TX\_FPGA.1bf). The dialog box will already be populated with the correct file name. Click Open. (This will take approximately 10 minutes.) When complete, the Upgrade window will open.

**STEP 11:** Select Open File. A window similar to this one will open. Select: Slot2-TLX\_DUAL\_KVM\_TX\_SW\_SPI\_FLASH.

STEP 12: A window similar to this one will open. Select: Dual\_TLXKVM\_TX\_NIOS.1bf and click Open. This will take about 3 minutes. The Update window will open again.

Organize 🏭 WI DA 🕞 Sys C SD I LA I La 🖵 M 🖵 Pu 🖵 En 🖵 Re C M

t Open

t Open

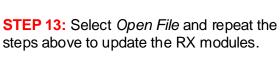

X

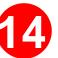

STEP 14: Power-cycle the chassis to make the new firmware active. If you have any problems, please call *thinklogical* for help: 203-647-8700

## The following procedure documents the process for updating the FPGA Program Code, using a Windowsbased computer, for the following TLX KVM/Dual Video Extender Modules in a CHS-2 or CHS-4 Chassis:

| About                                                                                                    |                            |
|----------------------------------------------------------------------------------------------------|----------------------------|
| Please set "System -> 'Allow Fpga Up<br>searching for Thinklogical FPGA Dev<br>Start identify FTDI<br>>>Identify FTDI devices Location 0 |                            |
| csum pass - programmer<br>Q4300RACK_CTRL                                                                                                 | 8                          |
|                                                                                                    | Identify Product Open File |

| ganize  Vew folder                                                                                                    |   |                                                                             | 8=                                                                                                | - 🔟 🔞                                                      |
|----------------------------------------------------------------------------------------------------|---|-----------------------------------------------------------------------------|---------------------------------------------------------------------------------------------------|------------------------------------------------------------|
| <ul> <li>WIN7 (C:)</li> <li>DATA (D:)</li> <li>System Reserved (G:)</li> <li>System Reserved (G:)</li> <li>UACIE SHARE (I:)</li> <li>OldPCData (I:)</li> <li>LaCie (K:)</li> <li>Manufacturing (\\fsn01) (M:)</li> <li>Public (\\FSN01) (P:)</li> <li>Engineering (\\FSN01) (Q:)</li> </ul> | Ш | Name Active Active Archived Dual_TLXKVM_TX_FPGA.lbf Dual_TLXKVM_TX_NIOS.lbf | Date modified<br>6/14/2016 3:53 PM<br>5/27/2016 2:18 PM<br>5/24/2016 8:02 AM<br>6/13/2016 1:36 PM | Type<br>File folder<br>File folder<br>LBF File<br>LBF File |
| Released (\\FSN01) (R:)                                                                                                    |   |                                                                             |                                                                                                   |                                                            |

| e (K:)<br>ufacturing (\fsn01) (M:)                                                            | 7 (C;)                                                                                           |   |                            |                                        |                            |
|-----------------------------------------------------------------------------------------------|--------------------------------------------------------------------------------------------------|---|----------------------------|----------------------------------------|----------------------------|
| CData (i;)<br>e (K:)<br>ufacturing (\fsn01) (M:)<br>ic (\fsN01) (P:)<br>neering (\fsN01) (Q:) | A (D:)<br>em Reserved (G:)<br>250GB (H:)                                                         | ŕ | Name<br>Active<br>Archived | 6/14/2016 3:53 PM<br>5/27/2016 2:18 PM | File folder<br>File folder |
| Book (T:)                                                                                     | CData (J:)<br>e (K:)<br>ufacturing (\\fsn01) (M:)<br>ic (\\FSN01) (P:)<br>neering (\\FSN01) (O:) | m |                            | 0,12,1212,130,171                      | 12                         |

TLX\_KVM\_Dual\_Module\_FPGA\_Update\_Procedure